# DATAMARS

# OMNI MAX

ANIMAL ID

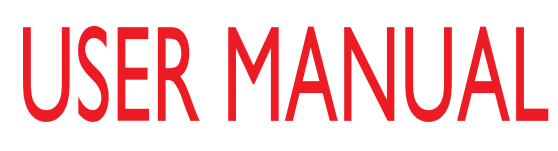

Version 2.0

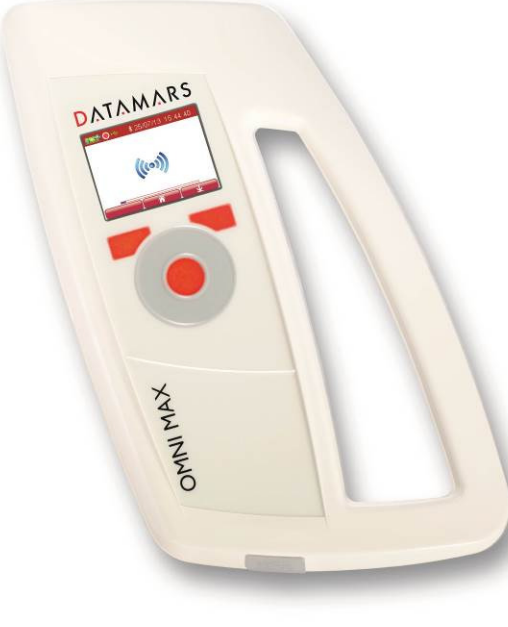

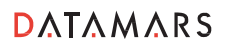

Corporate Headquarters:

Via ai Prati 6930 Bedano-Lugano Switzerland Phone: +41 91 935 73 80 Fax: +41 91 945 03 30

animal-id@datamars.com © 2015 DATAMARS

# DATAMARS

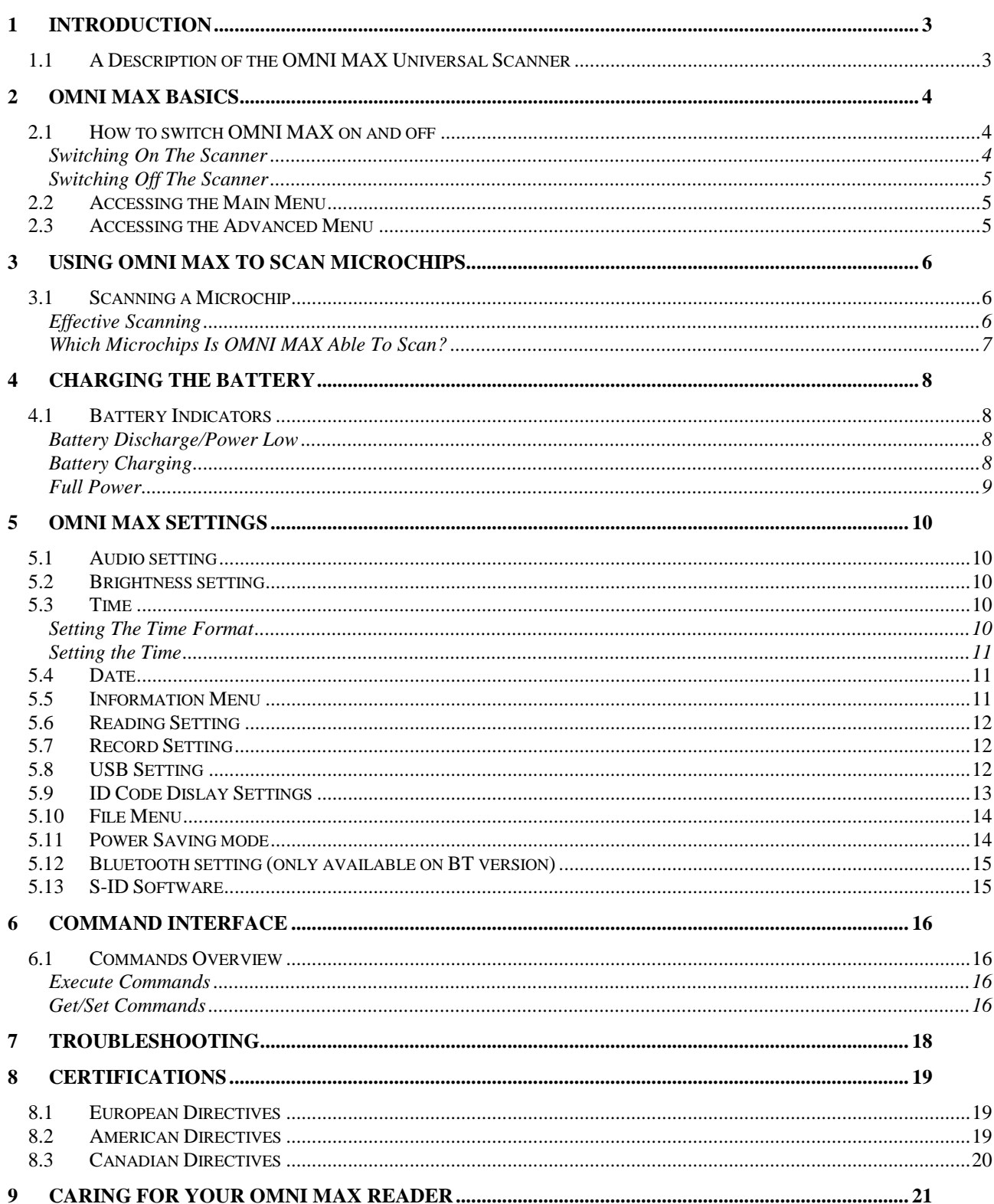

# <span id="page-3-0"></span>**1 Introduction**

This guide will help you use the OMNI MAX Scanner to identify pets. An overview of the basic functions and settings is provided.

#### <span id="page-3-1"></span>**1.1 A Description of the OMNI MAX Universal Scanner**

OMNI MAX is the newest, portable, universal reader from Datamars with the strongest feature-set of any microchip reader available, making it a perfect fit for animal identification in any environment. OMNI MAX is able to read FDX-B (ISO), FDX-A/FECAVA, Trovan, and either HDX ISO or Avid encrypted, depending on the reader version. From puppies and kittens to seniors, from pocket pets to horses, indoors and outdoors – OMNI MAX delivers the identification you need.

OMNI MAX has an innovative antenna that runs along the full perimeter of the reader, greatly increasing the read field for fast and easy scanning. This larger, wider read field improves the read distance and time – which are critical to making an identification. With OMNI MAX, Datamars delivers the most modern available technology to ensure the fastest possible microchip ID with every read.

Connect OMNI MAX to your computer via USB or optional Bluetooth wireless. The keyboard wedge allows microchip IDs to be transmitted directly to your computer, tablet or smartphone and any other Windows or Mac compatible application as if typed by a keyboard, eliminating the possibility of transcription errors. Communication with your computer, as well as updating the scanner firmware can be managed through the S-ID software tool, available for download at www.datamars.com.

OMNI MAX improves the speed and reliability of animal ID for veterinarians, shelters, and animal control officers around the world. OMNI MAX is delivered in a practical carrier box, including quick start guide, USB cable and power supply.

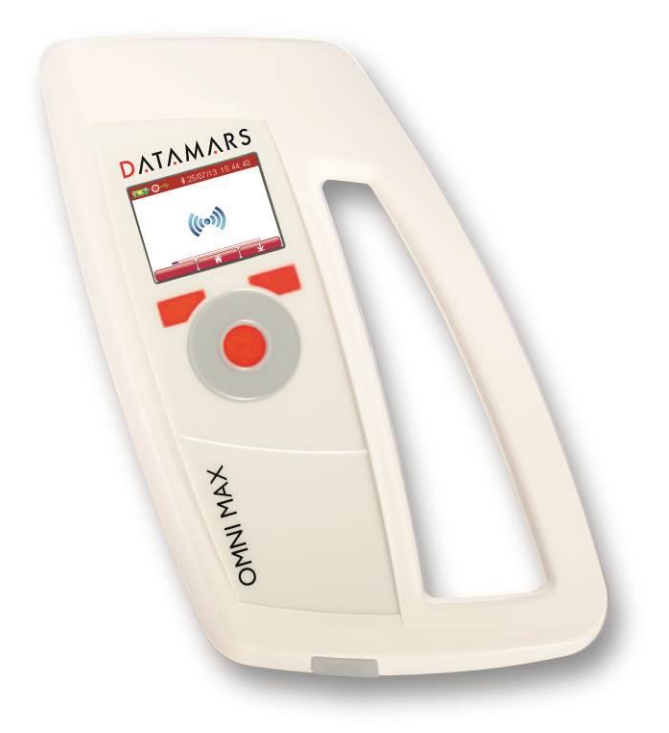

### <span id="page-4-0"></span>**2 OMNI MAX Basics**

There are three menus:

**• HOME MENU**  $\rightarrow$  used to start or stop a reading session:

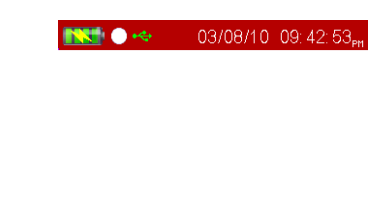

 $\begin{tabular}{|c|c|c|c|c|} \hline & & (((*))] & \multicolumn{3}{|c|}{\multicolumn{3}{c|}{\multicolumn{3}{c|}{\multicolumn{3}{c|}{\multicolumn{3}{c|}{\multicolumn{3}{c|}{\multicolumn{3}{c|}{\multicolumn{3}{c|}{\multicolumn{3}{c|}{\multicolumn{3}{c|}{\multicolumn{3}{c|}{\multicolumn{3}{c|}{\multicolumn{3}{c|}{\multicolumn{3}{c|}{\multicolumn{3}{c|}{\multicolumn{3}{c|}{\multicolumn{3}{c|}{\multicolumn{3}{c|}{\multicolumn{3}{c|}{\mult$ 

**MAIN MENU**  $\rightarrow$  used to set volume, brightness, calendar and to access the info menu:

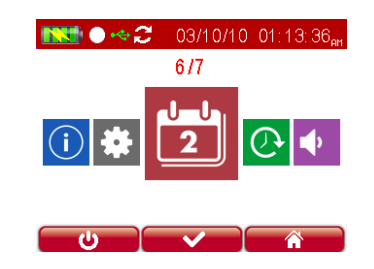

- **ADVANCED MENU**  $\rightarrow$  used to select additional, advanced settings:
	- o single read vs. continuous read,
	- o enable/disable recording of microchips,
	- o USB mode,
	- o select 15/23 digit microchip format,
	- o access memory folders,
	- o set/connect optional Bluetooth mode (only if Bluetooth model was purchased)

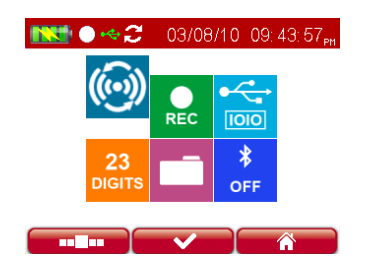

#### <span id="page-4-1"></span>**2.1 How to switch OMNI MAX on and off**

#### <span id="page-4-2"></span>**Switching On The Scanner**

- $\circ$  Press the "on" button, which is located in the center of the scroll-wheel for two seconds.
- o The Home menu will appear:

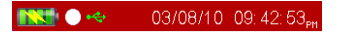

#### <span id="page-5-0"></span>**Switching Off The Scanner**

- o Press the right navigation button ( ) located on the Home menu to access the Main menu.
- o Once in the Main menu, press the left navigation button that contains the following icon:  $\Box$

#### <span id="page-5-1"></span>**2.2 Accessing the Main Menu**

- $\circ$  Once the reader is switched on, press the right navigation button to access the Main menu.
- o Rotate the scroll-wheel clockwise or counter-clockwise to access menus and settings:
	- 1. Volume
	- 2. Brightness
	- 3. Time
	- 4. Calendar
	- 5. Info

#### <span id="page-5-2"></span>**2.3 Accessing the Advanced Menu**

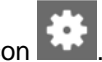

- o Once in the Main menu, select the Advanced Settings icon
- o Rotate the scroll-wheel clockwise or counter-clockwise to access menus and settings:
	- 1. Single or continuous reading
	- 2. Microchip Recording
	- 3. USB Mode
	- 4. 15/23 Digit Microchip Format
	- 5. Memory & Storage
	- 6. Power Saving Mode
	- 7. Bluetooth (if Bluetooth model was purchased)

# <span id="page-6-0"></span>**3 Using OMNI MAX To Scan Microchips**

#### <span id="page-6-1"></span>**3.1 Scanning a Microchip**

Correctly hold the scanner as shown:

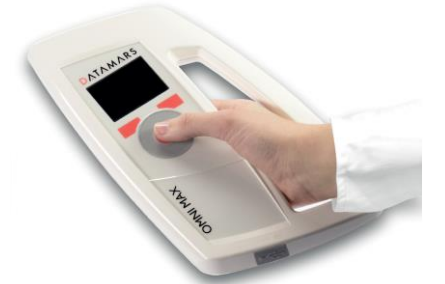

Make sure the reader is on.

Hold OMNI MAX in close proximity to the animal to be scanned, and then press the "on" button located in the center of the scroll-wheel.

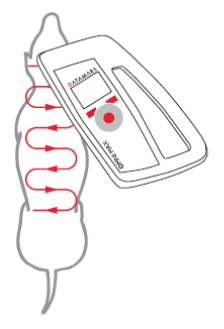

Once the reader is scanning you will see the scanning icon appear on the screen.

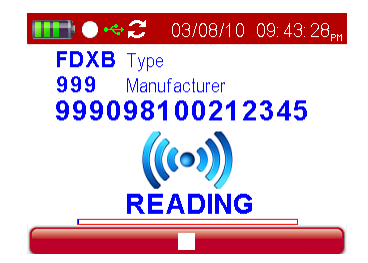

OMNI MAX will give an audible sound and you will hear a "beep" when the scanner successfully detects a microchip.

<span id="page-6-2"></span>To cancel or stop scanning, press the "on" button located in the center of the scroll-wheel.

#### **Effective Scanning**

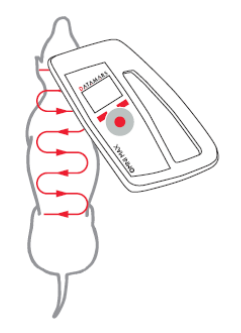

- Hold the scanner close to, or touching the animal
- Scan slowly and repeatedly over the entire body to ensure whether or not a microchip is present

■ Wave the scanner back and forth lightly while scanning, because microchips can be in various orientations within the animal

■ Scan first in a horizontal, then a vertical "S" pattern down the animal's body, as shown in the diagram below

■ Consider scanning each animal more than once to ensure any present microchip can be localized by the scanner

#### <span id="page-7-0"></span>**Which Microchips Is OMNI MAX Able To Scan?**

The OMNI MAX universal scanner can detect the following microchips:

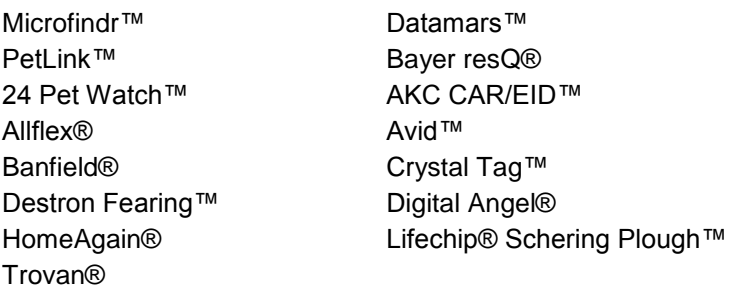

OMNI MAX should be able to detect all FDX-B and FDX-A microchips commonly used for companion animals.

If you have purchased Version i, the reader will be able to read HDX microchips instead of Avid Encrypted microchips.

# <span id="page-8-0"></span>**4 Charging The Battery**

OMNI MAX comes with a rechargeable Lithium-Ion battery that can be charged in two ways. You can connect the USB cable to the wall-mounted adapter and plug it into a standard electrical socket, or you can connect the USB cable to your computer.

#### <span id="page-8-1"></span>**4.1 Battery Indicators**

When the reader is switched on, in the upper left corner of the display header you will always be able to see

the battery charge level (

If the reader is on and connected via USB to a computer, the battery level indicator will show a thunderbolt,

indicating the reader is in charging mode (

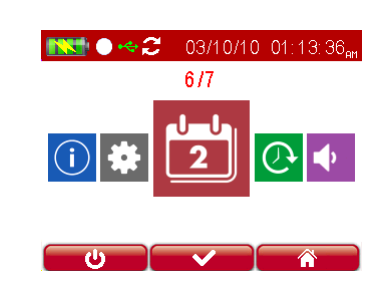

The following indicators are shown on the display when the reader is switched off but connected to a power source:

#### <span id="page-8-2"></span>**Battery Discharge/Power Low**

The following image will appear when the battery is completely discharged, indicating that you need to connect the reader to a power source:

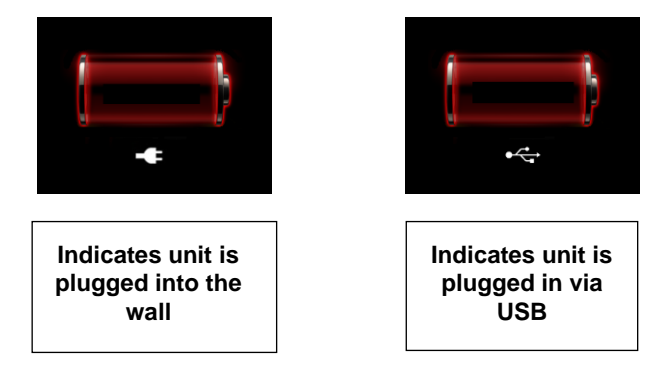

#### <span id="page-8-3"></span>**Battery Charging**

The following image will appear when the unit is plugged in and the battery is charging:

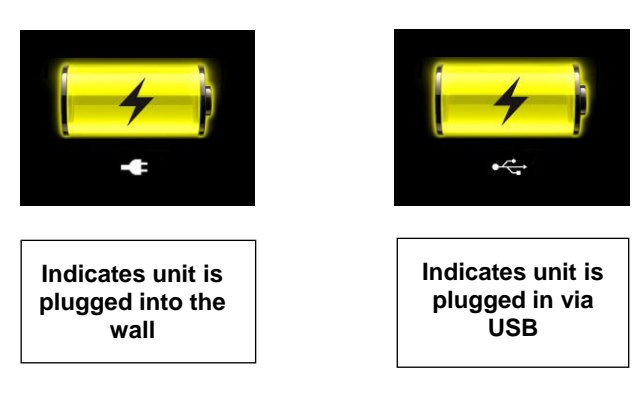

#### <span id="page-9-0"></span>**Full Power**

While still plugged into a power source, OMNI MAX will display one of the following images when fully charged:

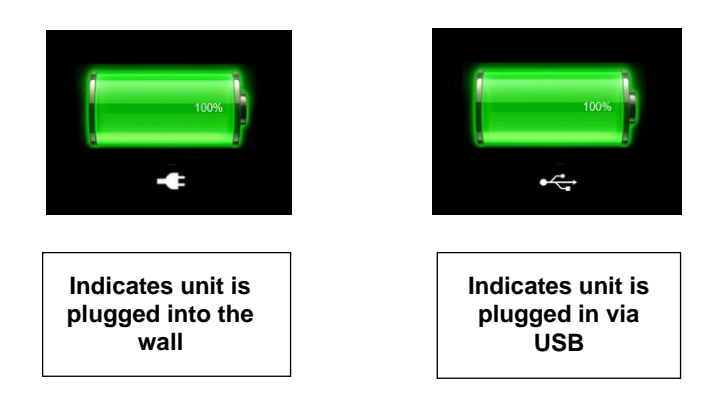

# <span id="page-10-0"></span>**5 OMNI MAX Settings**

A number of different settings can be customized to the user's preference. Some are accessible from the Main menu, some from the Advanced menu.

#### **MAIN MENU:**

#### <span id="page-10-1"></span>**5.1 Audio setting**

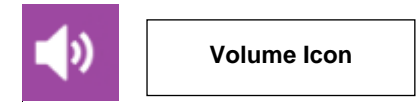

The Audio setting allows you to adjust the volume level of the OMNI MAX's audio signals. The following values are available:

- o OFF OMNI MAX will make no sounds
- $\circ$  LOW this setting should be used in quiet environments or where animals may be afraid of ambient sounds
- o MID this is a medium setting and is suitable for most environments
- <span id="page-10-2"></span> $\circ$  HIGH – this setting should be used in very noisy environments

#### **5.2 Brightness setting**

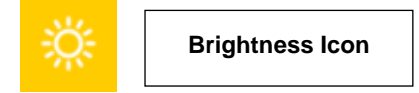

The Brightness setting allows you to adjust the brightness of the display. The following values are available:

- o LOW the dimmest setting
- o MID this is a medium setting and is suitable for most environments
- $\circ$  HIGH this is the brightest setting, and should be used in environments with high amounts of available light

#### <span id="page-10-3"></span>**5.3 Time**

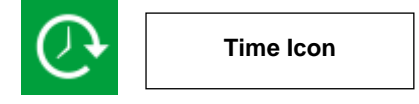

2 Display formats are available to show the time:

- o Europe: 24-hour clock
- o North America: 12-hour clock

#### <span id="page-10-4"></span>**Setting The Time Format**

Once in the Time menu, pressing the right navigation button will allow you to switch from 24-Hr to 12-Hr time formats.

#### <span id="page-11-0"></span>**Setting the Time**

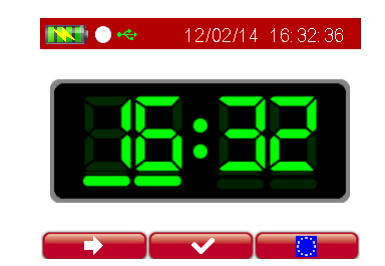

Use the scroll wheel to increase or decrease the value as needed. By pressing the left navigation button you pass from hours to minutes. When done, press the "selection" button in the center of the scroll wheel to save your changes and exit this menu.

#### <span id="page-11-1"></span>**5.4 Date**

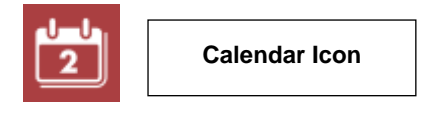

#### **Date Formats**

There are 2 available formats to display the date:

- o DAY/MONTH/YEAR
- o MONTH/DAY/YEAR

Once in the Calendar menu, pressing the right navigation button will allow you to select your preferred date format.

#### **Setting the Date**

Use the scroll wheel to increase or decrease the value as needed. By pressing the left navigation button, you pass from day to month to year. When done, press the "selection" button in the center of the scroll wheel to save your changes and exit this menu.

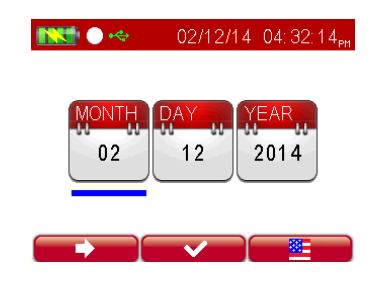

#### <span id="page-11-2"></span>**5.5 Information Menu**

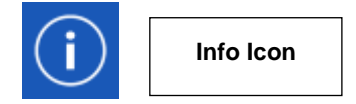

The Information Menu helps you determine which version of OMNI MAX you are using; it will confirm the current firmware, current bootloader and proper license number of your unit.

#### **ADVANCED MENU:**

#### **(Accessible from MAIN MENU by selecting the Advanced Settings icon** )

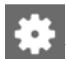

#### <span id="page-12-0"></span>**5.6 Reading Setting**

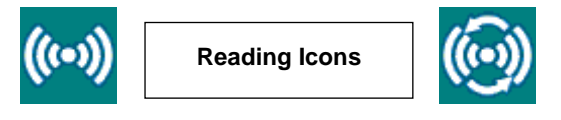

The Reading Setting allows you to either select Single reading or Continuous reading.

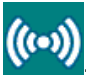

: In Single Read mode, OMNI MAX will scan for microchips for an allotted period of time. Once a microchips is localized, the unit will stop reading and the microchip's unique ID code will be displayed. If no microchip is localized, OMNI MAX will stop reading and display a red X.

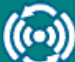

: In Continuous Read mode, OMNI MAX will scan for microchips continuously but will only store unique microchip ID codes once; the system will display each new unique ID code, but it will not store duplicates. If no microchip is localized during a continuous read session, the reader will stop after an allotted period and shut down.

#### <span id="page-12-1"></span>**5.7 Record Setting**

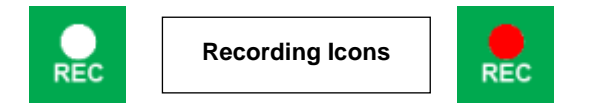

Record allows you to enable or disable the recording of unique microchip ID codes to the internal storage. Recorded files can be accessed at a later time for download or reference. To turn the Record setting on, press the center button until the red dot is visible in the green Record icon.

Recorded files are automatically named by the reader and saved in the following folder: \session\<current year>\<current month>\s<date>.txt

OMNI MAX will save one file per calendar day. Each microchip ID code is saved with date and time stamp.

<span id="page-12-2"></span>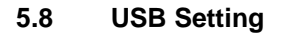

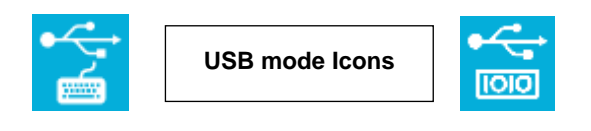

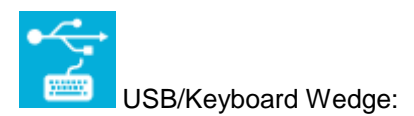

The Keyboard Wedge feature allows the reader to enter data on a computer, tablet or smartphone application by simulating the action of a keyboard.

The applications most commonly used with a keyboard wedge are Microsoft Excel, Microsoft Access, and other custom database and applications like microchip search databases or animal welfare management applications. This is a useful tool to help speed data entry regarding scanned animals and should help speed the reunification process.

When using keyboard wedge, place your cursor where you want the ID code to go in your application, and then press the center button on OMNI MAX to read the microchip. If a microchip can be localized, the unique ID code will appear automatically in the correct field, just as if you typed it in yourself. The example below shows what a keyboard wedge entry looks like in Microsoft Excel.

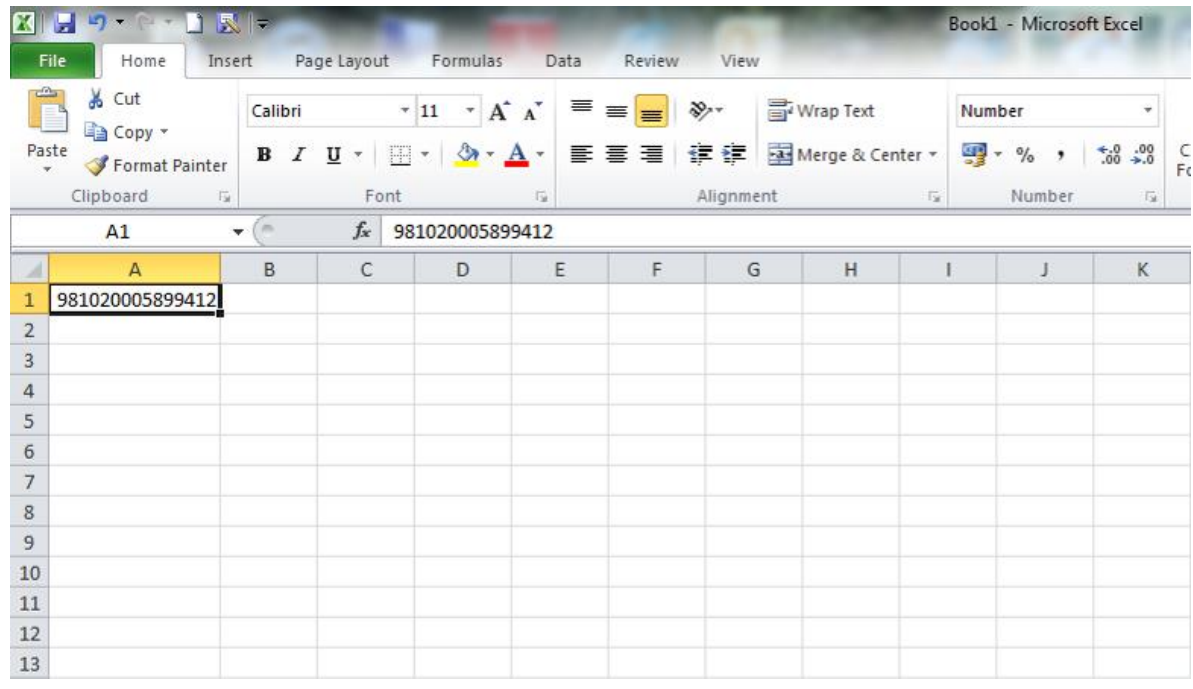

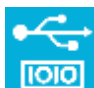

You can also send and receive data through the USB port as though it were a serial/RS232 port. Instructions are outlined in chapter titled "Command Interface".

#### <span id="page-13-0"></span>**5.9 ID Code Dislay Settings**

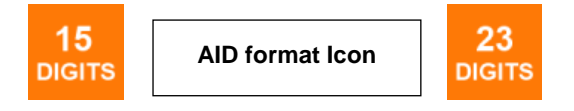

A full unique microchip ID code actually contains 23 characters. It's common in many countries to only reference the last 15 digits. You can select whether you would prefer to see the full 23 or only 15 characters of the unique ID code.

- o "981000000123456" (15 char)
- o "A0000000981000000123456" (23 char)

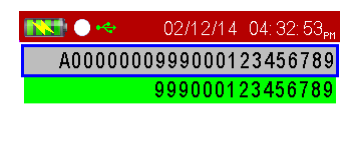

 $\overline{\mathbf{v}}$  $\rightarrow \infty$ 

<span id="page-14-0"></span>Data transferred to computer, tablet or smartphone will contain the same format as the one selected here.

#### **5.10 File Menu**

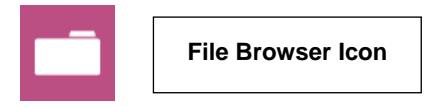

This setting enables the user to browse all the session files recorded by the reader, if recording has been enabled (see Section 5.7).

- o Open: recorded microchip identification codes display on screen.
- o Delete: will delete a selected file, duplicates or single microchip identification codes.

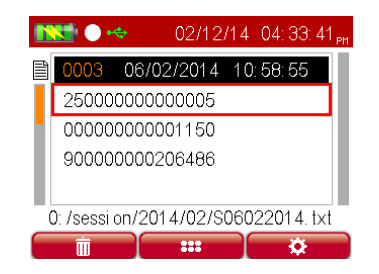

- o Search for a specific microchip ID code by selecting the Options button in the center of the scroll wheel.
- $\circ$  Transfer only one record or the entire file to your computer, tablet or smartphone according to your needs.

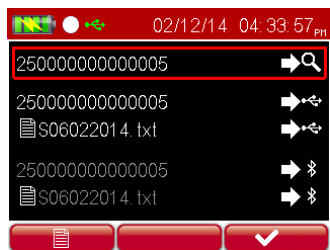

 $\circ$  You can browse the microchip codes from any particular day directly from the Home menu by pressing the left button if Recording is enabled.

#### <span id="page-14-1"></span>**5.11 Power Saving mode**

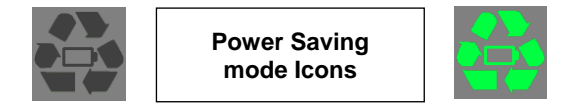

Turning on this feature enables the power saving mode on the reader, leading to an increased battery duration. When this feature is turned on, the reader will perform less reads/second, which means the reader may have to be passed slightly slower over the animal in order to pick up the chip. This setting is OFF by default.

#### <span id="page-15-0"></span>**5.12 Bluetooth settings (only available on BT version)**

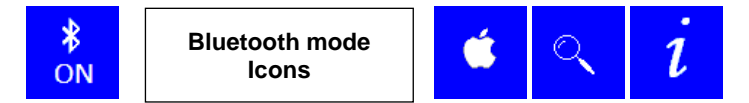

Bluetooth settings allow you to establish a connection and communicate via Bluetooth with other devices such as printers, computers and mobile devices.

For full instructions on how to use the Bluetooth functionality, please refer to the Application Note "Connecting the OMNI MAX using Bluetooth" available at [http://www.datamars.com/products/companion](http://www.datamars.com/products/companion-animal-id/microchip-readers/omni-max-2/)[animal-id/microchip-readers/omni-max-2/](http://www.datamars.com/products/companion-animal-id/microchip-readers/omni-max-2/)

#### <span id="page-15-1"></span>**5.13 S-ID Software**

Datamars makes S-ID Software available to our OMNI MAX customers as a free download from datamars.com. S-ID will simplify future upgrades, and will help us support your OMNI MAX if it ever requires service.

# <span id="page-16-0"></span>**6 Command Interface**

#### <span id="page-16-1"></span>**6.1 Commands Overview**

You can transfer data from OMNI MAX to your computer, tablet or smartphone using the USB Virtual Comm Port or Bluetooth connection (if Bluetooth version purchased).

3 command types are possible:

- o Get
- o Set
- o Execute

A "Get" command is used to read a parameter value from the reader and always starts with the letter "G", e.g "G<CMD>\r\n".

A "Set" command is used to change a parameter value in the reader and always starts with a dot ".", followed by the command name and parameter value, e.g ".[CMD]<par>\r\n".

An "Execute" command is sent to the reader to perform an action. These commands always start with ".", and do not have any parameters, e.g. ".< CMD>\r\n".

#### <span id="page-16-2"></span>**Execute Commands**

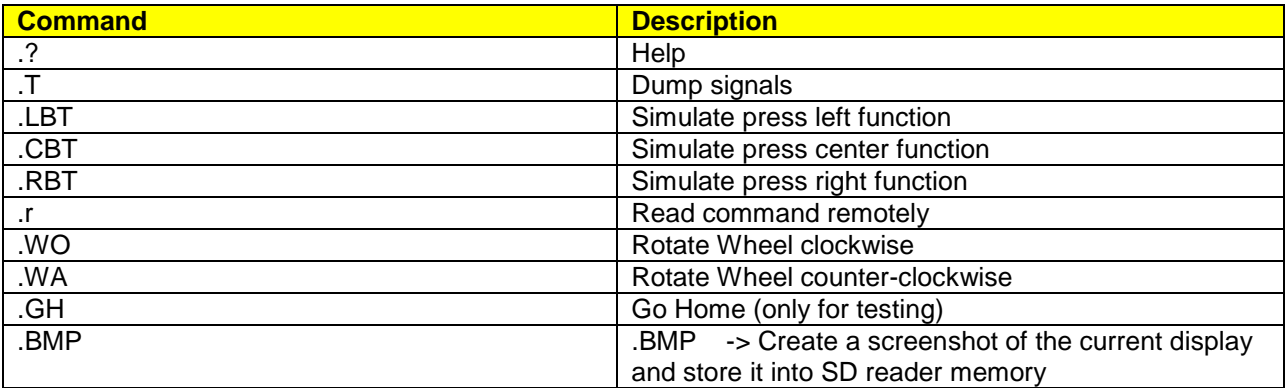

#### <span id="page-16-3"></span>**Get/Set Commands**

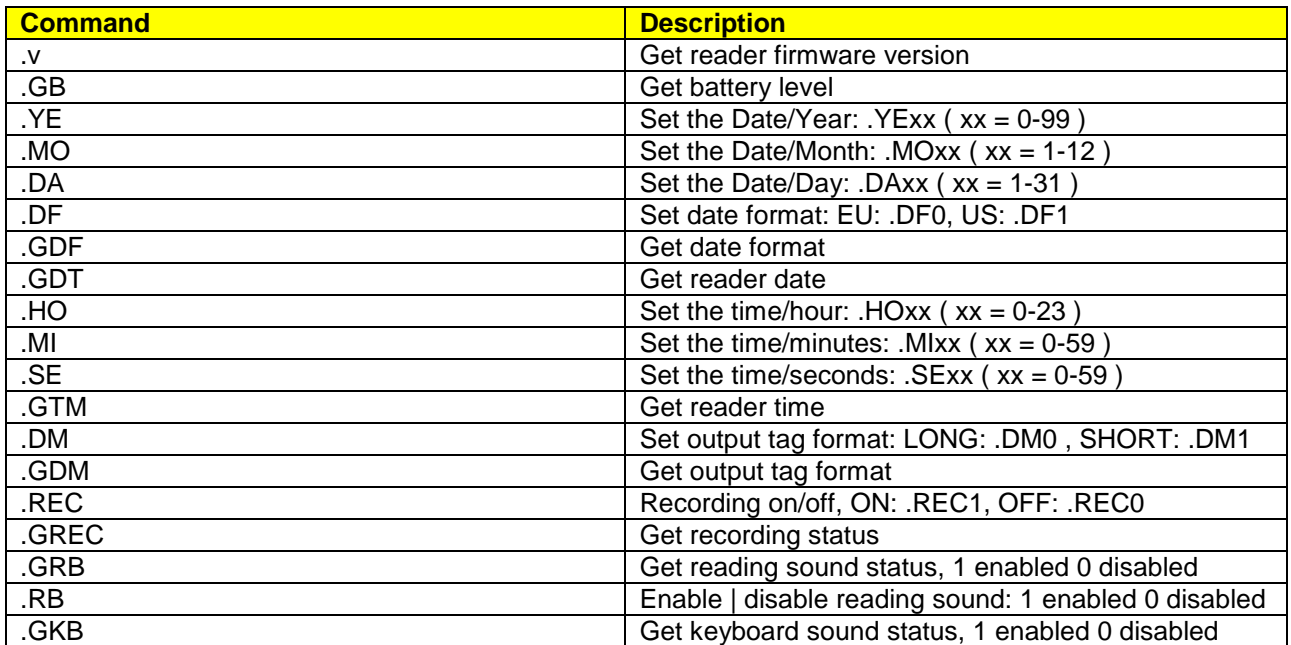

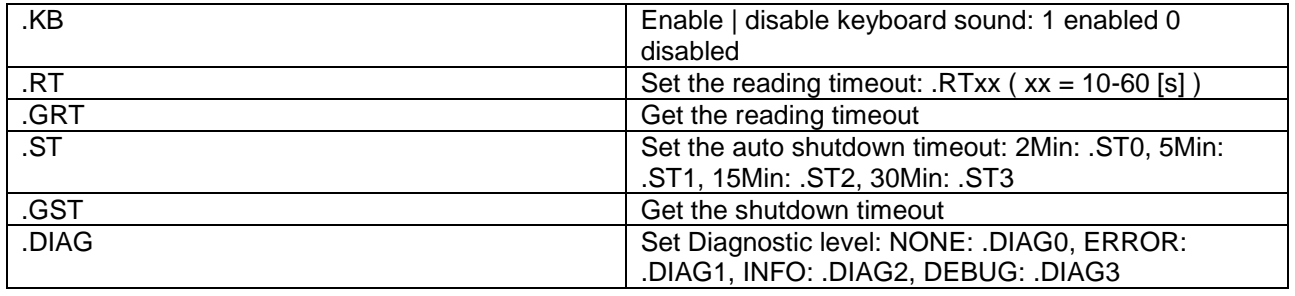

# <span id="page-18-0"></span>**7 Troubleshooting**

#### **Not enough reading distance between the reader and the animal**

The optimal reading distance is obtained with the microchip perpendicular to the reader's antenna, and aimed at its center. If the microchip is implanted into an animal, its orientation may not be optimal and therefore the reading distance may be reduced.

Try to reduce disturbances to RFID like computer equipment, video or TV. Move a few meters away and try again.

Do not use the reader on a metal table. Metal will reduce the performance of the reader.

The reading distance will be somewhat reduced if the microchip is still inside the needle.

#### **The reader does not read a microchip:**

It takes time and patience to effectively scan an animal. Be sure to change the position and direction of the reader, and try multiple times.

#### **The reader does not work:**

Check to ensure that the ambient temperature is between -5 $\degree$ C and +55 $\degree$ C (23 $\degree$ F - 131 $\degree$ F).

If you're still having problems, please contact your local Datamars dealer for assistance.

OMNI MAX is a product developed and produced by DATAMARS.

Should you have any suggestions or require information regarding this or any other DATAMARS products, please contact your local Datamars dealer or email us at animal-id@datamars.com.

# <span id="page-19-0"></span>**8 Certifications**

#### <span id="page-19-1"></span>**8.1 European Directives**

Datamars SA, Via ai Prati, CH-6930 Bedano declares, under its own responsibility, that the product OMNI MAX is in accordance with the following standards:

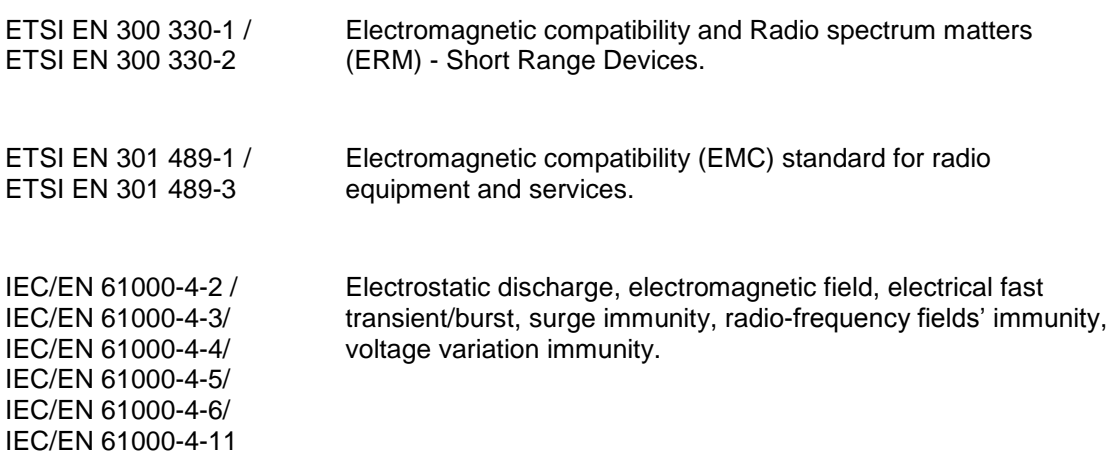

OMNI MAX satisfies the essential requirements of directives 99/5/EC.

#### <span id="page-19-2"></span>**8.2 American Directives**

Datamars SA, Via ai Prati, CH-6930 Bedano declares, under its own responsibility, that the product OMNI MAX is in accordance with the following standards:

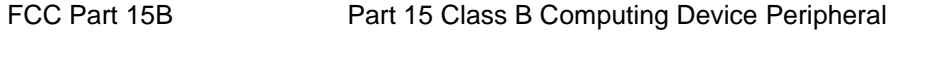

FCC Part 15C Part 15 Low Power Transmitter Below 1705 kHz

This device complies with Part 15 of the FCC Rules. Operation is subject to the following two conditions: (1) This device may not cause harmful interference, and (2) This device must accept any interference received, including interference that may cause undesired operation.

This equipment has been tested and found to comply with the limits for Class B Digital Device, pursuant to Part 15 of the FCC Rules. These limits are designed to provide reasonable protection against harmful interference in a residential installation. This equipment generates and can radiate radio frequency energy and, if not installed and used in accordance with the instructions, may cause harmful interference to radio communications. However, there is no guarantee that interference will not occur in a particular installation. If this equipment does cause harmful interference to radio or television reception, which can be determined by turning the equipment off and on, the user is encouraged to try to correct the interference by one or more of the following measures.

- o Reorient or relocate the receiving antenna
- o Increase the separation between the equipment and receiver
- $\circ$  Connect the equipment into an outlet on a circuit different from that to which the receiver is connected
- o Consult the dealer or an experienced radio/TV technician for help

Any changes or modifications not expressly approved by the party responsible for compliance could void the user's authority to operate the equipment.

#### <span id="page-20-0"></span>**8.3 Canadian Directives**

This device complies with Industry Canada license-exempt RSS standard(s) IC RSS 210. Operation is subject to the following two conditions:

(1) This device may not cause interference, and (2) this device must accept any interference, including interference that may cause undesired operation of the device.

Le présent appareil est conforme aux CNR d'Industrie Canada applicables aux appareils radio exempts de licence. L'exploitation est autorisée aux deux conditions suivantes:

(1) l'appareil ne doit pas produire de brouillage, et (2) l'utilisateur de l'appareil doit accepter tout brouillage radioélectrique subi, même si le brouillage est susceptible d'en compromettre le fonctionnement.

# <span id="page-21-0"></span>**9 Caring for Your OMNI MAX Reader**

If properly cared for, OMNI MAX should be a valuable tool for electronic animal ID for years to come. Try not to drop it on a hard surface. Do not or immerse the reader in water, especially if the USB cap is not properly inserted and closed.

If the outer casing of the reader becomes soiled, clean it with a damp cloth. Be sure it is not connected to the charger before cleaning.

If for any reason the reader is not working as expected, please do not attempt to repair it. , Return it to your local Datamars dealer for repair, or contact us at animal-id@datamars.com.

The OMNI MAX's display may change color if exposed to temperatures higher than 50°C (122°F). It should cool and return to normal once brought to cooler area for storage and/or use. At very low temperatures the display may temporarily lose its contrast.